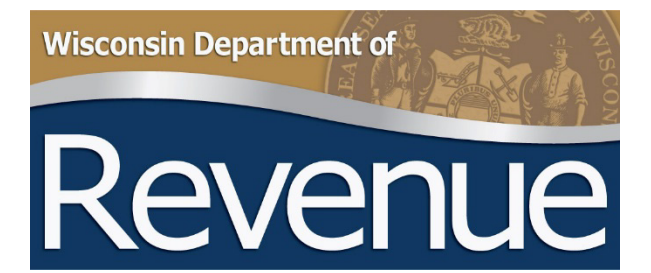

# **Retail Alcohol Beverage and Tobacco Product License Reporting**

**Municipal Clerk User Guide for Online Filing Form AT-827**

Publication 320-O (4/24)

# **TABLE OF CONTENTS**

<span id="page-1-0"></span>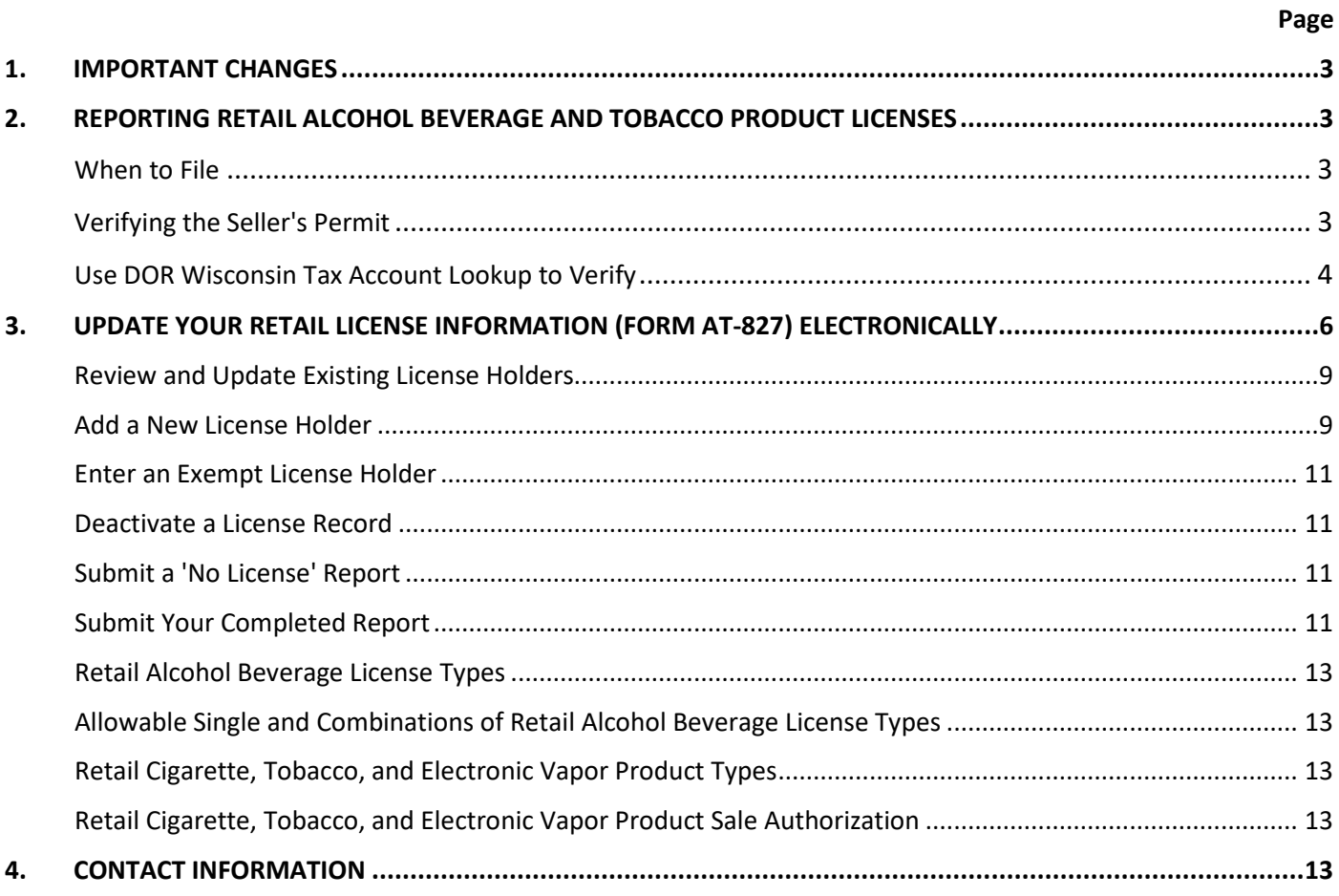

# <span id="page-2-0"></span>**1. IMPORTANT CHANGES**

- With the passage of 2023 Wisconsin Act 73, municipalities must now report their cigarette, tobacco product, and electronic vaping device (cig/tob/vap) retail licenses to the Wisconsin Department of Revenue (DOR) by July 15.
- Cig/tob/vap retail licenses are reported to the department with alcohol beverage retail licenses using Form AT-827.
- As a result, a number of new fields were added to Form AT-827:
	- CIG: Check this box if the licensee sells cigarettes
	- **TOB:** Check this box if the licensee sells tobacco products
	- VAP: Check this box if the licensee sells electronic vaping devices
	- Over The Counter: Check this box if all or part of the licensee's cig/tob/vap sales are made over the counter
	- Vending Machine: Check this box if all or part of the licensee's cig/tob/vap sales are made through a vending machine
	- Tobacco Product License Expiration Date: This is the date the retail cig/tob/vap license expires, typically June 30, 20XX
	- **Tobacco Product License Fee: Enter the cig/tob/vap license fee in this field**
- Permitted brewers, wineries, manufacturers, and rectifiers will no longer qualify for any alcohol beverage retail license as of May 1, 2024. The "Class B" Wine-Only license available to wineries will be eliminated. These producers may qualify for similar retail authorizations through their state-issued production permit. Brewpubs may continue to hold retail alcohol beverage licenses.
- The "Class C" Wine-Only license may be issued to anyone otherwise qualified to hold an alcohol beverage license. The business is not required to be a restaurant or sell food to qualify for this license.
- Information provided on Form AT-827 will be published on DOR's website.

# <span id="page-2-1"></span>**2. REPORTING RETAIL ALCOHOL BEVERAGE AND TOBACCO PRODUCT LICENSES**

This document provides instructions for filing your annual license report (Form AT-827) using DOR's online application. This application is designed for municipalities who are reporting less than 50 licenses. If you have more than 50 licenses you may want to use the **Bulk Filing** transfer method.

### <span id="page-2-2"></span>**When to File**

Reports are due annually by July 15. You can file updates to your July 15 report throughout the year. For example, after a licensed premises is sold.

### <span id="page-2-3"></span>**Verifying the Seller's Permit**

In order to qualify for a retail alcohol beverage license or cigarette, tobacco product, or electronic vaping device retail license, the applicant must hold a valid seller's permit with the department for sales tax purposes. Below are the procedures for verifying that a business holds a valid seller's permit:

1. Ask the applicant to provide a copy of their seller's permit. Make sure the 15-digit seller's permit number is printed on the license application. This number begins with a '456' prefix. You will need it when reporting the license to the department.

2. If the business does not have a copy of their seller's permit, you can search using the department's [Wisconsin](https://tap.revenue.wi.gov/mta/_/#1)  [Tax Account Lookup.](https://tap.revenue.wi.gov/mta/_/#1) To use the application, you need the business' Federal Employer Identification Number (FEIN). In the case of a sole proprietorship, you could also use the owner's Social Security Number (SSN).

### <span id="page-3-0"></span>**Use DOR Wisconsin Tax Account Lookup to Verify**

This [lookup](https://tap.revenue.wi.gov/mta/_/#1) provides two pieces of information needed for your license report:

- 1. The current status of the seller's permit
- 2. The correct 15-digit seller's permit number required on the report

### To open the lookup:

- 1. From the department's website, [revenue.wi.gov,](https://www.revenue.wi.gov/) click the My Tax Account button in the 'Online Services' section
- 2. In the 'Businesses' section, click the hyperlink labeled 'Search Account Number/Filing Frequency'

### This screen appears:

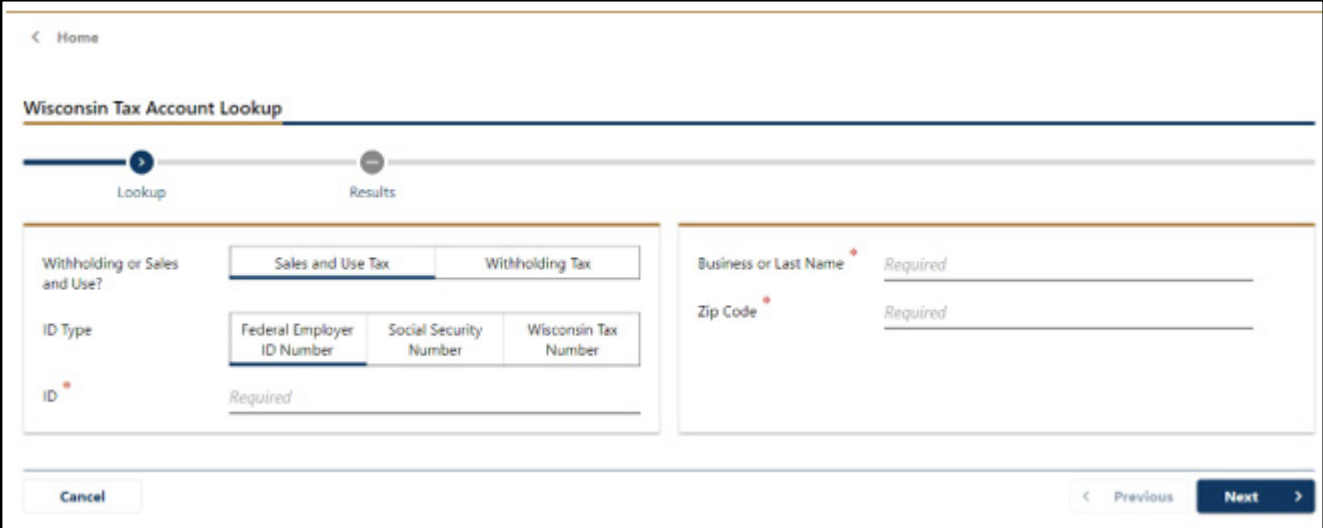

- 1. Select 'Sales & Use Tax'
- 2. Choose an 'ID Type.' In most cases you will choose 'Federal Employer ID Number.' In the case of a sole proprietorship, you could choose to use the owner's Social Security Number (SSN).
- 3. Enter the 'ID' number
- 4. Enter the legal name of the business if the licensee is a corporation, limited liability corporation (LLC), or partnership. Enter the last name of the individual if the licensee is an individual.
- 5. Enter the 'Zip Code' of the **business location address**. This may be different than the licensee's mailing address.

4

6. Click 'Next'

**VALID:** The application returns the seller's permit if it is valid.

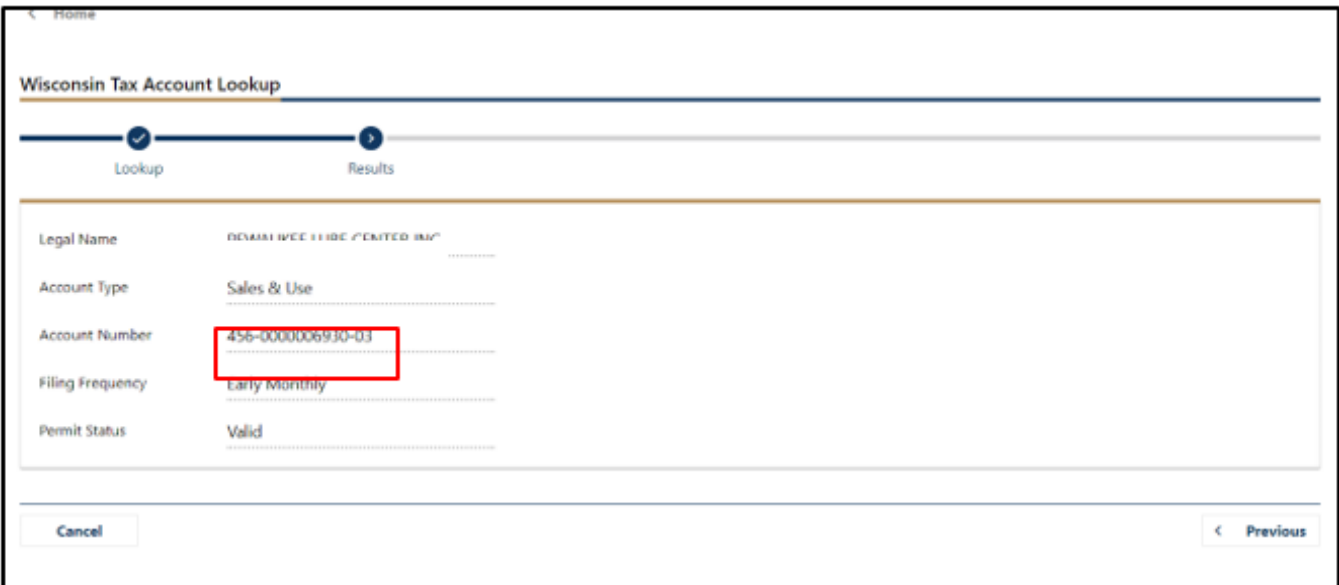

**INVALID:** The lookup returns this screen if the seller's permit is not valid. Note that the 'Cease Date' indicates when the seller's permit was inactivated.

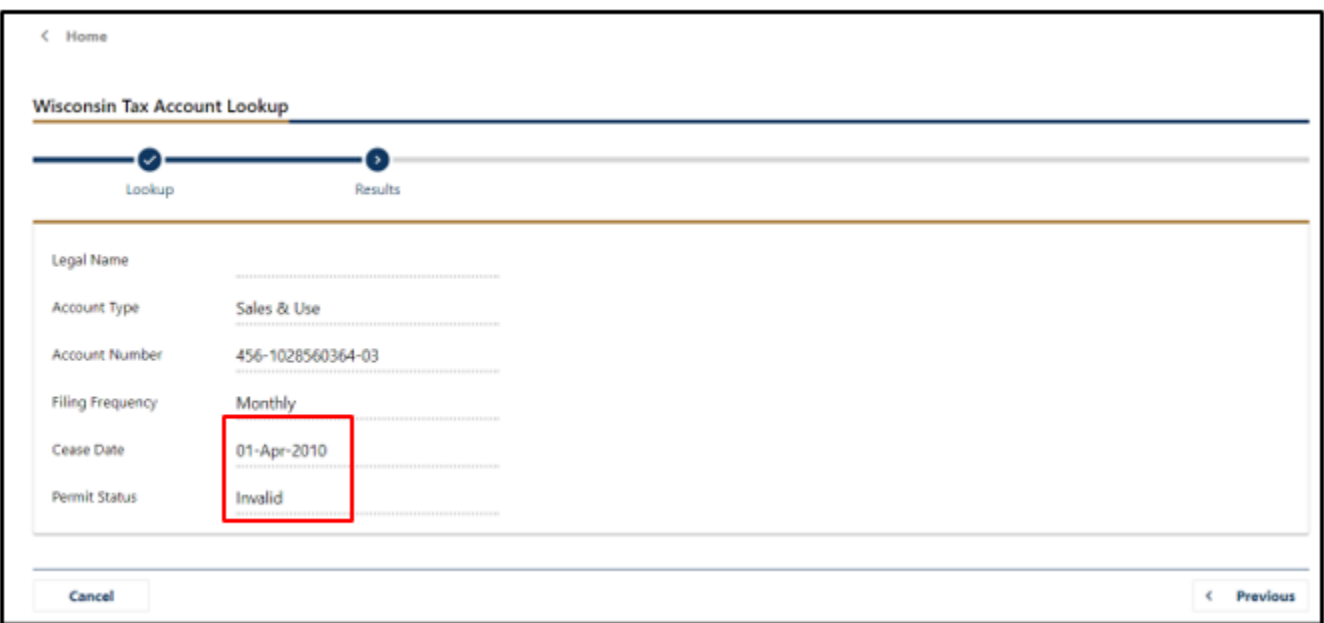

**INCORRECT ENTRY:** The lookup returns an error message if any of the data was entered incorrectly, or does not match the department's records. Possible error messages include:

- 1. 'Invalid Name', like in the example below, means either the business name or last name was spelled incorrectly, or the name does not match the ID number entered
- 2. 'Invalid Id/Id Type combination' means the ID number entered is not valid
- 3. 'Invalid Zip Code': The zip code entered does not match the zip code of the entity's address on file with DOR

Correct your information if possible or contact us at [DORLiquorLicense@wisconsin.gov,](mailto:DORLiquorLicense@wisconsin.gov) or (608) 261-5251 for assistance.

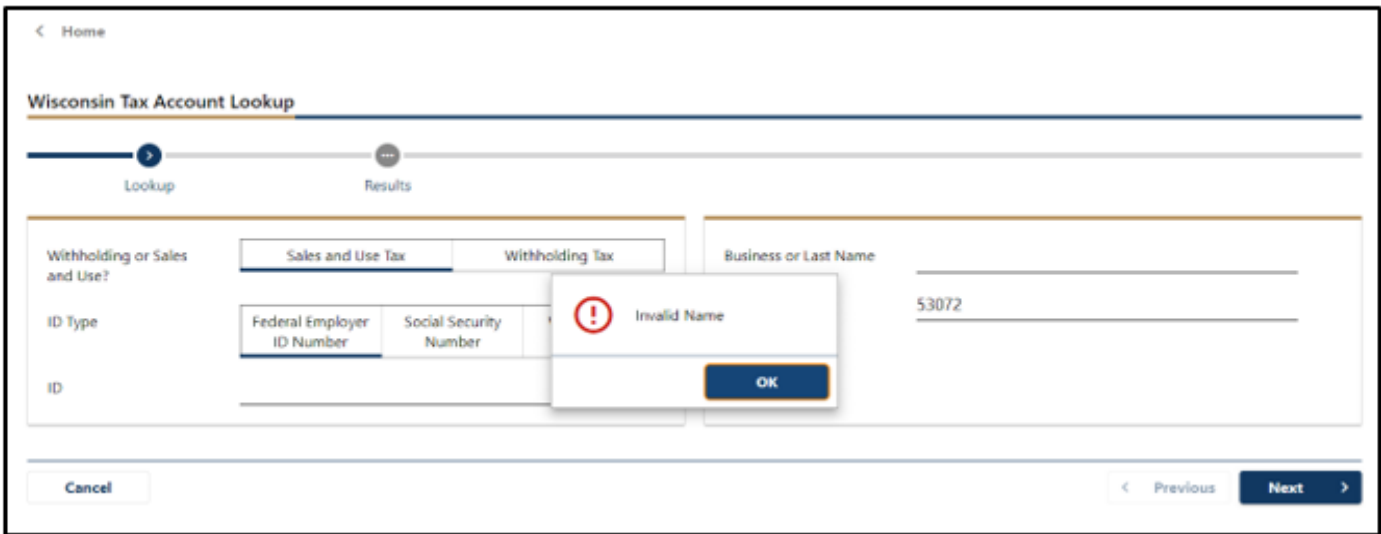

# <span id="page-5-0"></span>**3. UPDATE YOUR RETAIL LICENSE INFORMATION (FORM AT-827) ELECTRONICALLY**

You must file Form AT-827 electronically. The information can be updated as often as you wish but must be updated annually.

Access the portal for filing Form AT-827 using one of the following methods:

- 1. Log in to your MY [DOR](https://ww2.revenue.wi.gov/SupportSecurityInterface/email/login.html) Government account
- 2. Go to<https://www.revenue.wi.gov/Pages/OnlineServices/liqlicrpt.aspx> and click on 'Start Online Filing'

If you have a My DOR Government account, you will see the home page dashboard. Click in the box labeled 'form filing'.

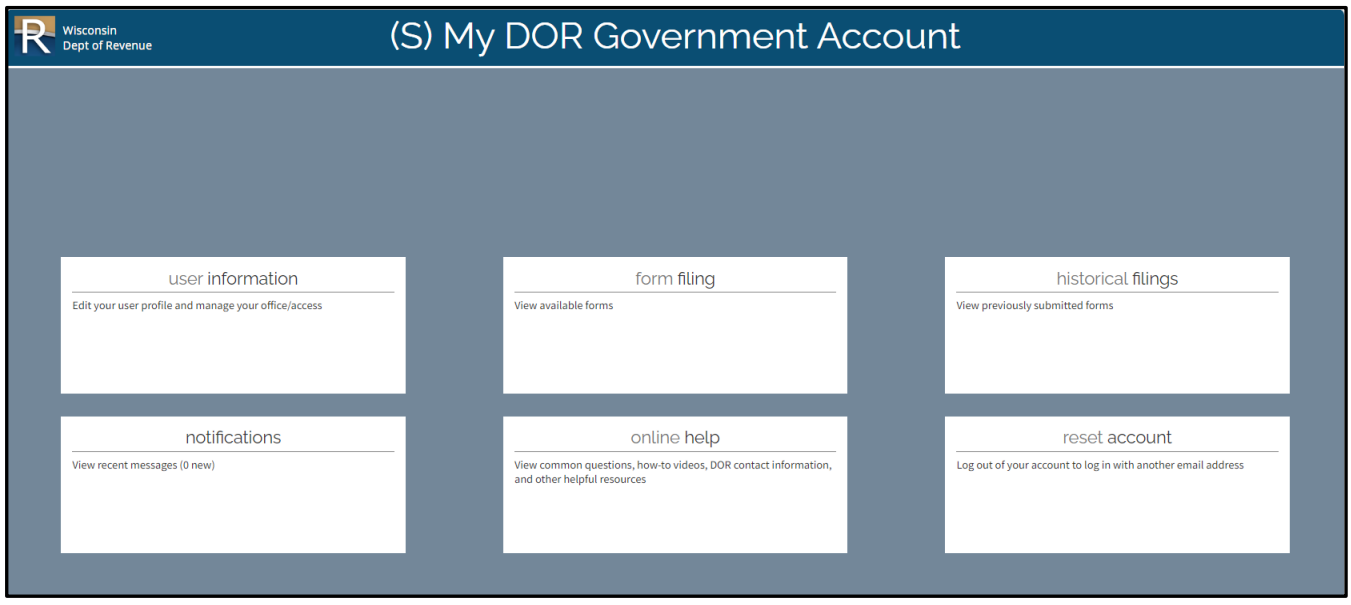

Click the hyperlink labeled 'Wisconsin Retail License Report', Form AT-827.

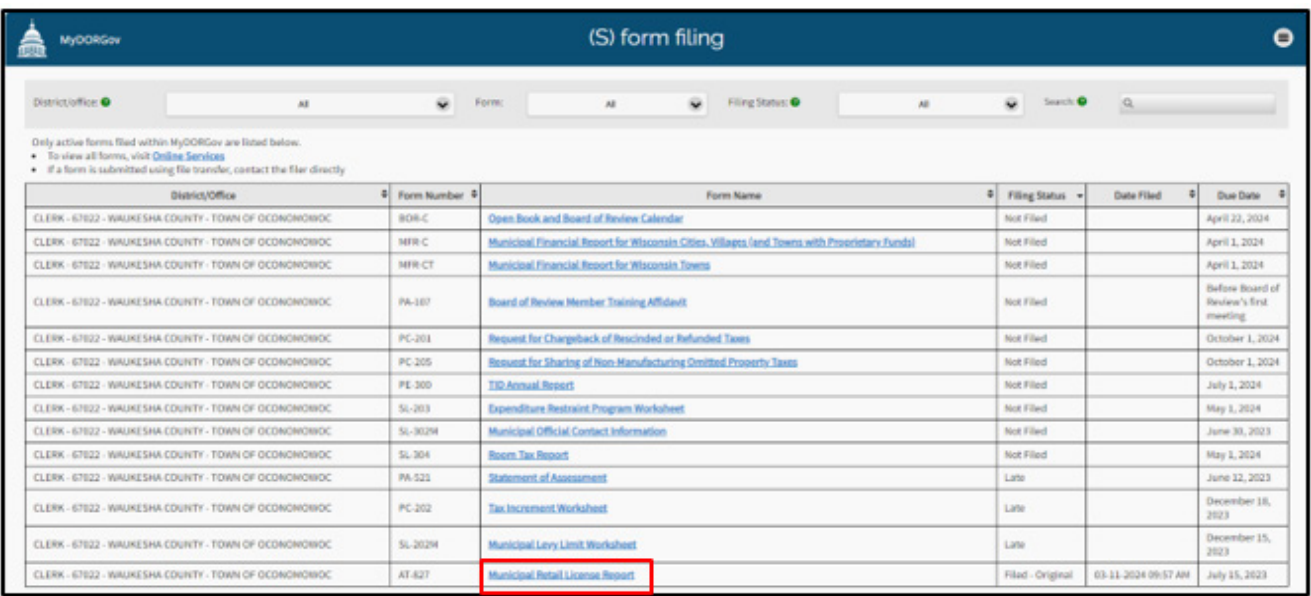

Click 'Start Filing'.

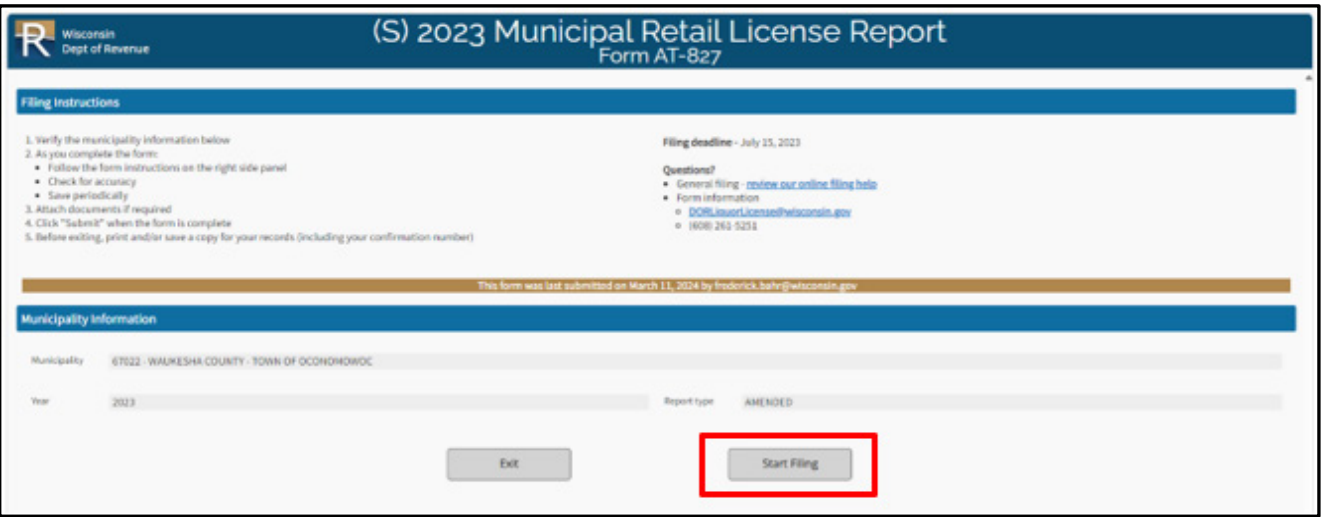

# Verify the 'Clerk Information' and update any of the fields if the information has changed.

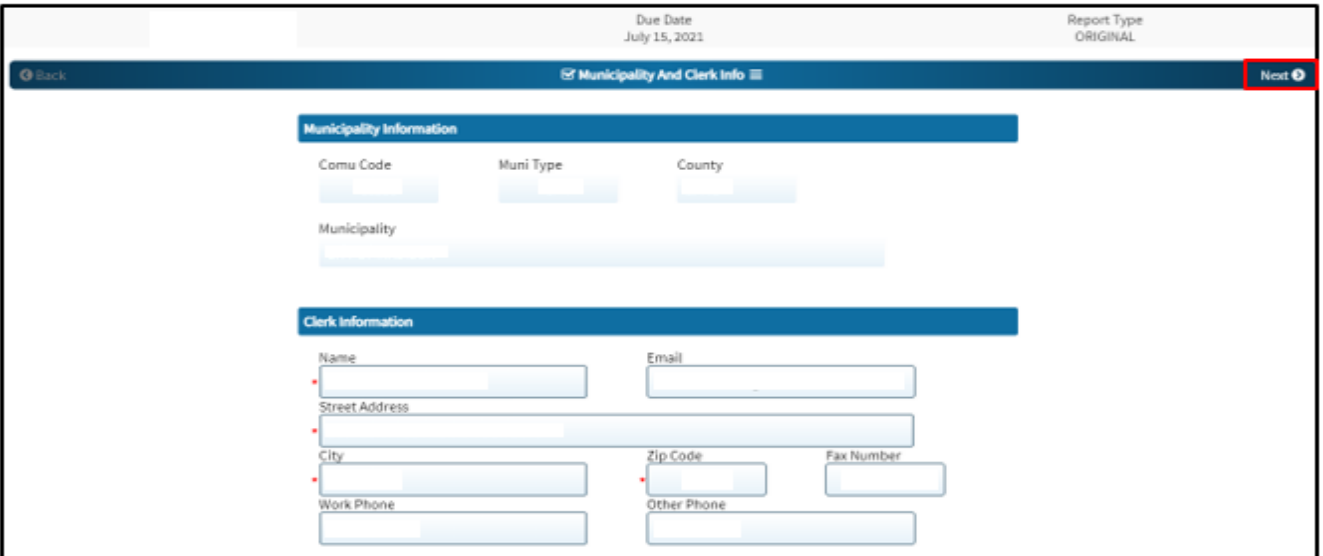

Click 'Next' to bring up a list of your current licenses.

<span id="page-7-0"></span>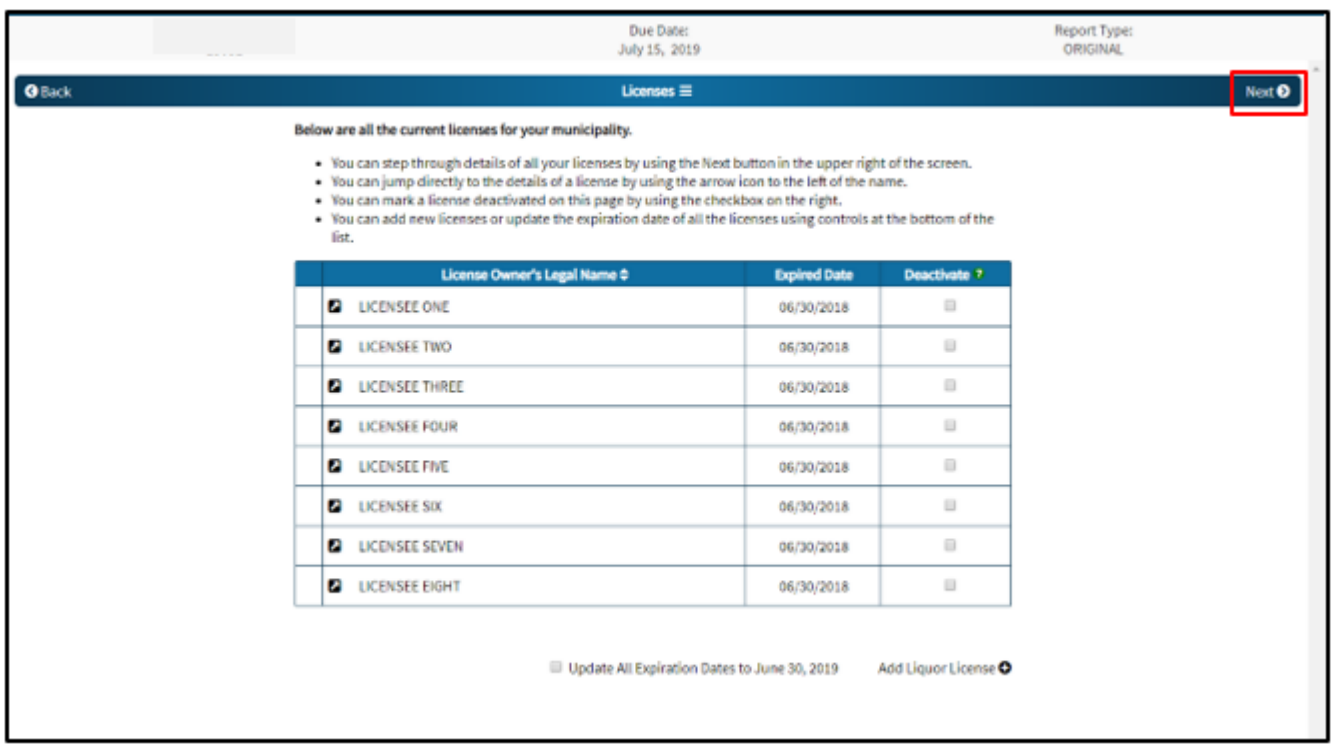

### **Review and Update Existing License Holders**

From this screen you can perform a number of functions:

- 1. Click 'Next' to step through the license record for each licensee
- 2. Click the arrow icon to the left of the licensee name to jump directly to that license record
- 3. Check the 'Deactivate' box to deactivate a specific license
- 4. Check the box labeled 'Update All Expiration Dates to June 30, 20XX' to update the expiration date of all license records
- 5. Click the + sign labeled 'Add Liquor License' to add a new license record
- 6. Click the  $\equiv$  symbol at the top of the page to jump directly to any license record or the Preparer/Signature Statement

### <span id="page-8-0"></span>**Add a New License Holder**

Click the 'Add Liquor License' button located at the end of your existing license list to display a blank row in your list of licenses. Enter the licensee's legal name on this page.

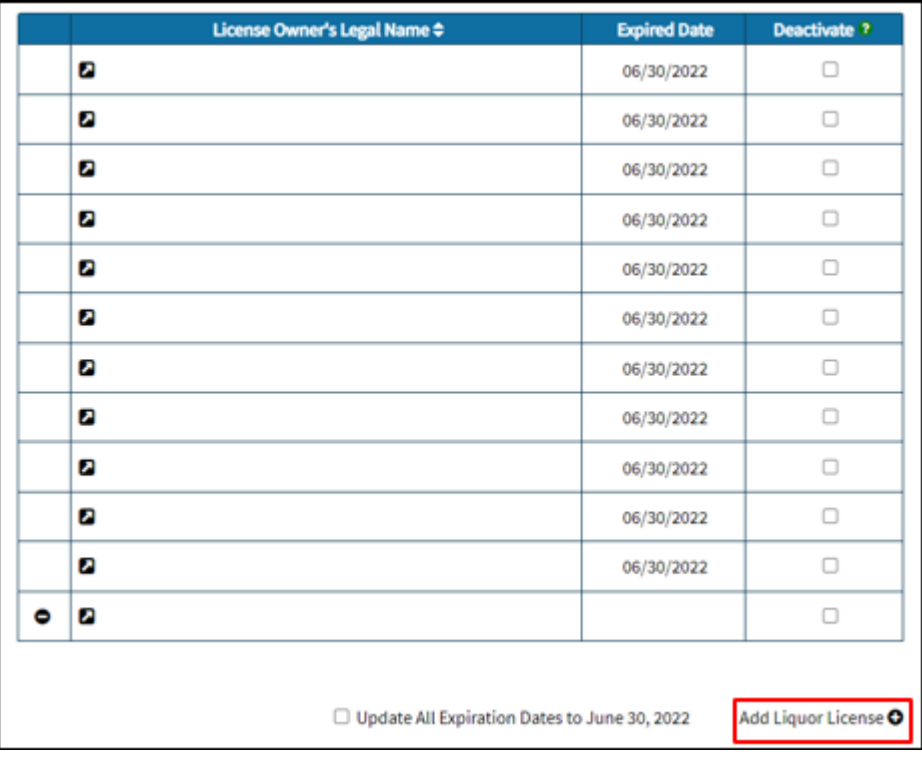

- 1. Click the  $\blacksquare$  icon to open a blank license page
- 2. Enter the 'Agent Name' (if necessary), 'Business Name', 'Location Address', 'City', 'Zip Code and 'County' (the 'State' field auto-populates with 'WI')
- 3. Enter the seller's permit as 15 digits. This number always starts with a '456' prefix.
- 4. Check the box labeled 'Check this box if the licensee is a hotel' **only if the licensee is a hotel**

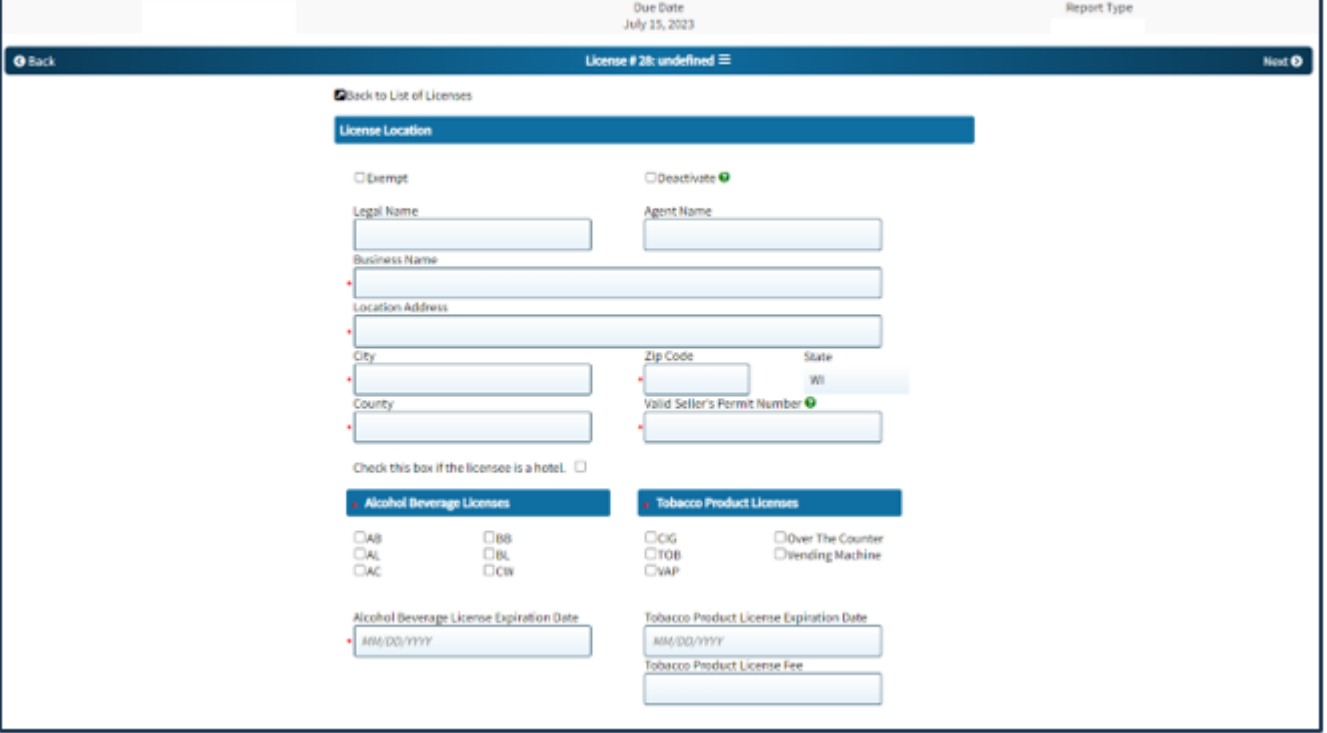

- 5. In the 'Alcohol Beverage Licenses' section, check the box(es) for all of the alcohol beverage license types that apply to this entity, if applicable. Only certain license types can be selected singly or in combination. You will receive an error message if you select a single license type or a combination of license types that are not allowable. See page 16.
- 6. Enter the 'Alcohol Beverage License Expiration Date', if applicable. The expiration date will always be June 30, 20XX, except in  $1<sup>st</sup>$  class cities.
- 7. In the 'Tobacco Product Licenses' section, check the box(es) for all products that apply to this entity, if applicable. Any combination of selections is allowable.
- 8. Check the 'Over The Counter' box if all or part of the licensee's cig/tob/vap sales are made over the counter, if applicable
- 9. Check the 'Vending Machine' box if all or part of the licensee's cig/tob/vap sales are made via a vending machine, if applicable
- 10. Enter the 'Tobacco Product License Expiration Date', if applicable. The expiration date will always be June 30, 20XX, or 1 year after the date of initial issuance.

10

11. Enter the 'Tobacco Product License Fee', if applicable.

### <span id="page-10-0"></span>**Enter an Exempt License Holder**

Some nonprofit organizations are not required to hold a seller's permit if they indicate they meet the occasional sales exemption are not required to collect sales tax. Check the 'Exempt' check box if a license holder is a nonprofit organization that indicates they are not required to have a seller's permit number. There is no seller's permit number to enter; the form will prefill with all zeros in the 'Valid Seller's Permit Number' field.

### <span id="page-10-1"></span>**Deactivate a License Record**

To deactivate a license record, click the 'Deactivate' check box. Deactivate a license record in the event a license is relinquished, revoked, or not renewed for any reason.

### <span id="page-10-2"></span>**Submit a 'No License' Report**

Check this box if the municipality has not issued any currently valid alcohol beverage or cigarette, tobacco, electronic

vaping device licenses. From the Municipality And Clerk Info page, click the  $\blacksquare$  symbol and click the 'Licenses' hyperlink. From this page, check the box labeled 'No Licenses this year'. Click 'Next'.

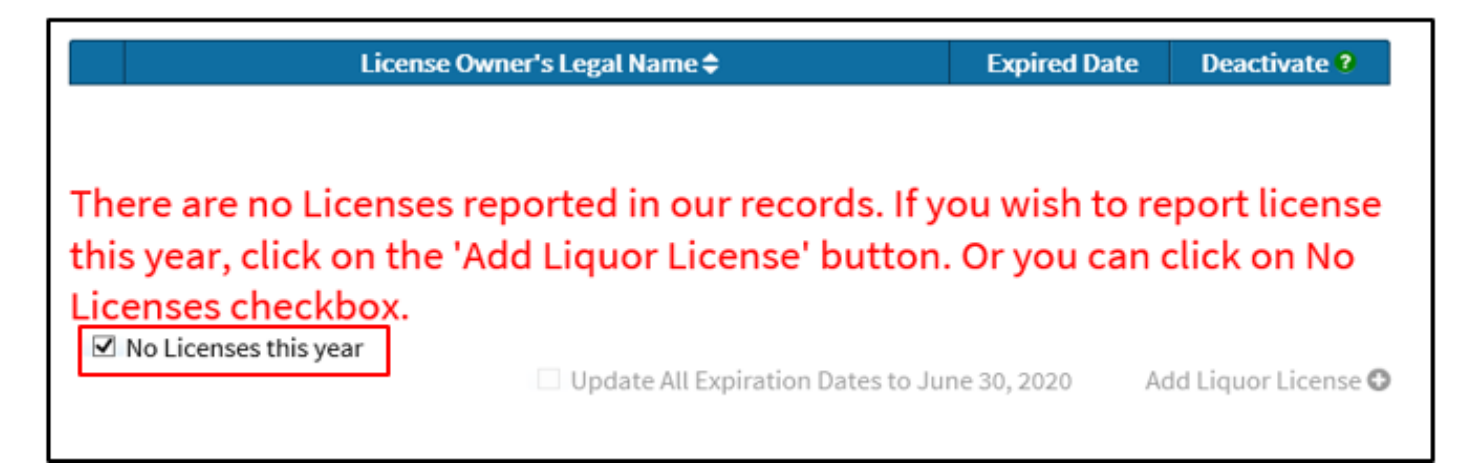

### <span id="page-10-3"></span>**Submit Your Completed Report**

Submit your completed form to the department from the 'Preparer/Signature Statement' page:

- 1. Enter your name, title, email address and phone number (format as XXX-XXX-XXXX). These are all required fields.
- 2. Check 'Yes' to indicate that you agree with the signature statement.
- 3. Check for any error messages or warnings in the 'Errors and Warnings' section of the page. Correct errors as necessary.

11

4. Click 'Submit'

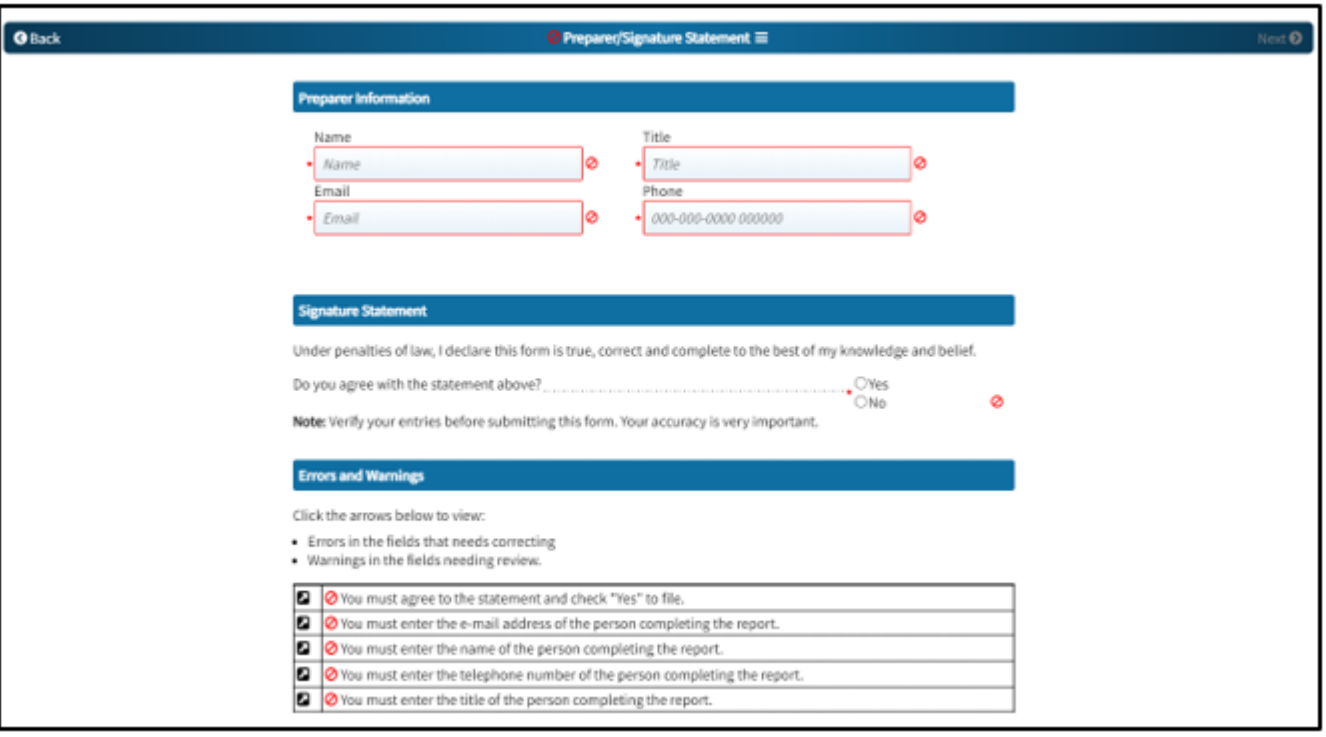

12

A confirmation page appears that includes your submission date and a confirmation number.

- 1. Click 'Print' to print a copy of the report for your records
- <span id="page-11-0"></span>2. Click 'Exit' to exit the form

### **Retail Alcohol Beverage License Types**

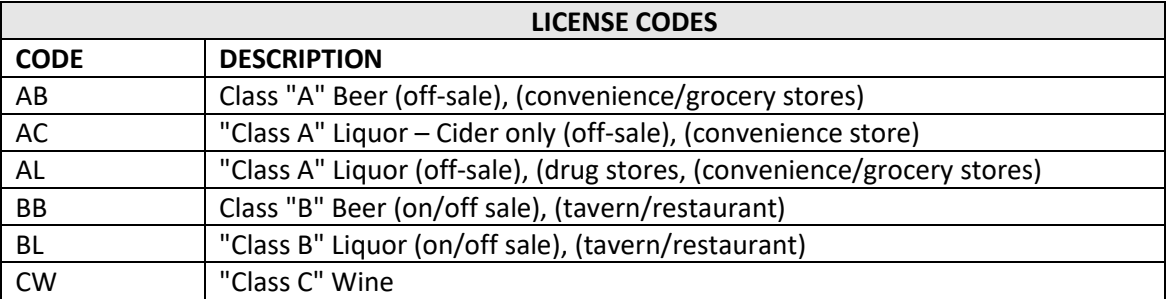

### <span id="page-12-0"></span>**Allowable Single and Combinations of Retail Alcohol Beverage License Types**

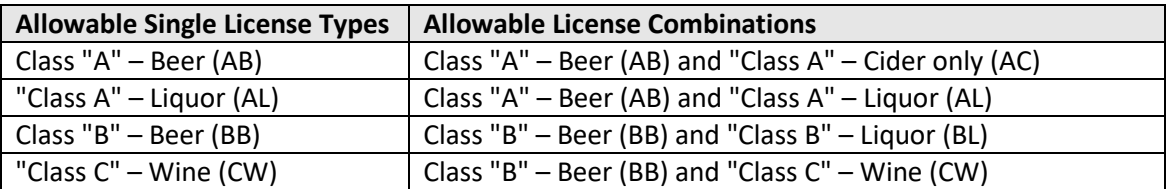

### <span id="page-12-1"></span>**Retail Cigarette, Tobacco, and Electronic Vapor Product Types**

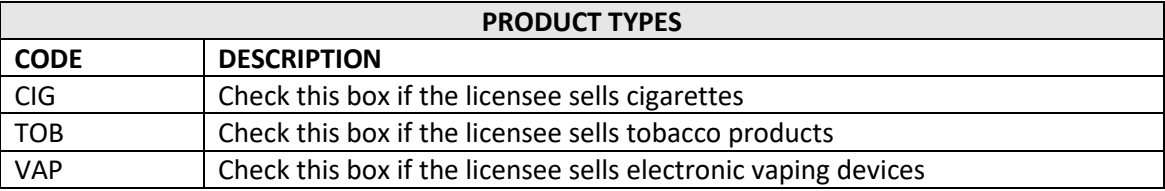

### <span id="page-12-2"></span>**Retail Cigarette, Tobacco, and Electronic Vapor Product Sale Authorization**

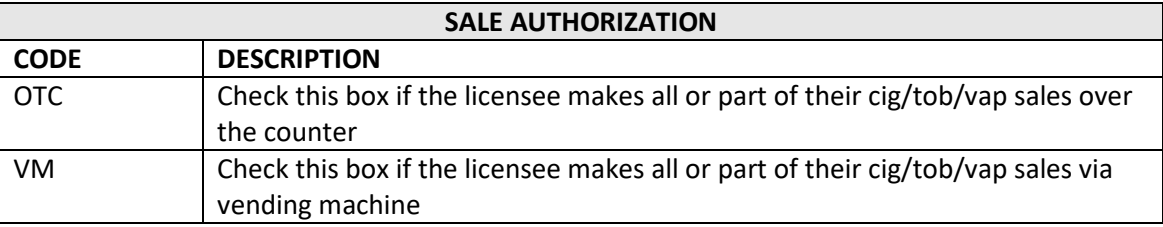

# <span id="page-12-3"></span>**4. CONTACT INFORMATION**

If you have additional questions or need copies of tax forms, you may visit any [Department of Revenue office](https://www.revenue.wi.gov/Pages/FAQS/ise-address.aspx) or:

13

Email: [DORLiquorLicense@wisconsin.gov](mailto:DORLiquorLicense@wisconsin.gov)

Phone: (608) 261-5251